# Beyond Trust

### **Privileged Remote Access SecureAuth Arculix Integration**

#### **Table of Contents**

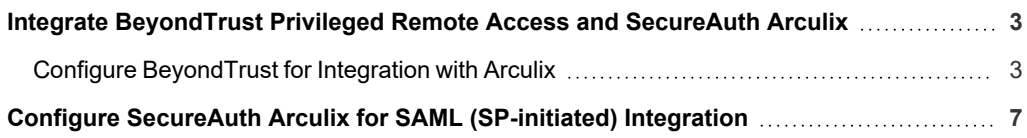

**SALES:** www.beyondtrust.com/contact **SUPPORT:** www.beyondtrust.com/support **DOCUMENTATION:** www.beyondtrust.com/docs 2

#### <span id="page-2-0"></span>**Integrate BeyondTrust Privileged Remote Access and SecureAuth Arculix**

Arculix by SecureAuth allows BeyondTrust customers to securely enable efficient access to Privileged Remote Access, while providing a flexible and frictionless user experience.

This integration is based on Arculix SAML (SP-initiated) integration.

This integration requires a working Arculix test User with the Arculix mobile App that can connect to the Arculix SAML Applications portal.

Before setting up the integration, create a Group Policy in BeyondTrust Privileged Remote Access for Arculix users to authenticate to Privileged Remote Access.

*For more information, please see*

- <sup>l</sup> *Arculix SAML [\(SP-initiated\)](https://docs.secureauth.com/arculix/en/arculix-saml--sp-initiated--integration.html) integration at [https://docs.secureauth.com/arculix/en/arculix-saml--sp-initiated-](https://docs.secureauth.com/arculix/en/arculix-saml--sp-initiated--integration.html) [integration.html.](https://docs.secureauth.com/arculix/en/arculix-saml--sp-initiated--integration.html)*
- <sup>l</sup> *[Manage](https://docs.secureauth.com/arculix/en/manage-users.html) users in Acrulix at [https://docs.secureauth.com/arculix/en/manage-users.htm](https://docs.secureauth.com/arculix/en/manage-users.html)l.*
- <sup>l</sup> *Arculix by [SecureAuth](https://docs.secureauth.com/arculix/en/arculix-by-secureauth-overview.html) overview at [https://docs.secureauth.com/arculix/en/arculix-by-secureauth-overview.html.](https://docs.secureauth.com/arculix/en/arculix-by-secureauth-overview.html)*
- <sup>l</sup> *Use SAML for Single Sign-On [Authentication](https://www.beyondtrust.com/docs/privileged-remote-access/how-to/integrations/security-providers/saml/index.htm) in BeyondTrust Privileged Remote Access at <https://www.beyondtrust.com/docs/privileged-remote-access/how-to/integrations/security-providers/saml/index.htm> .*
- <sup>l</sup> *Group Policies: Apply User [Permissions](https://www.beyondtrust.com/docs/privileged-remote-access/getting-started/admin/group-policies.htm) to Groups of Users in BeyondTrust Privileged Remote Access at <https://www.beyondtrust.com/docs/privileged-remote-access/getting-started/admin/group-policies.htm>.*

#### <span id="page-2-1"></span>**Configure BeyondTrust for Integration with Arculix**

Go to the administrative **/login** interface of your BeyondTrust Privileged Remote Access instance and follow these steps:

- 1. Click **Users & Security**, then click **Security Providers**.
- 2. Click **+ADD**.
- 3. Select **SAML2**.

#### **BeyondTrust** 12

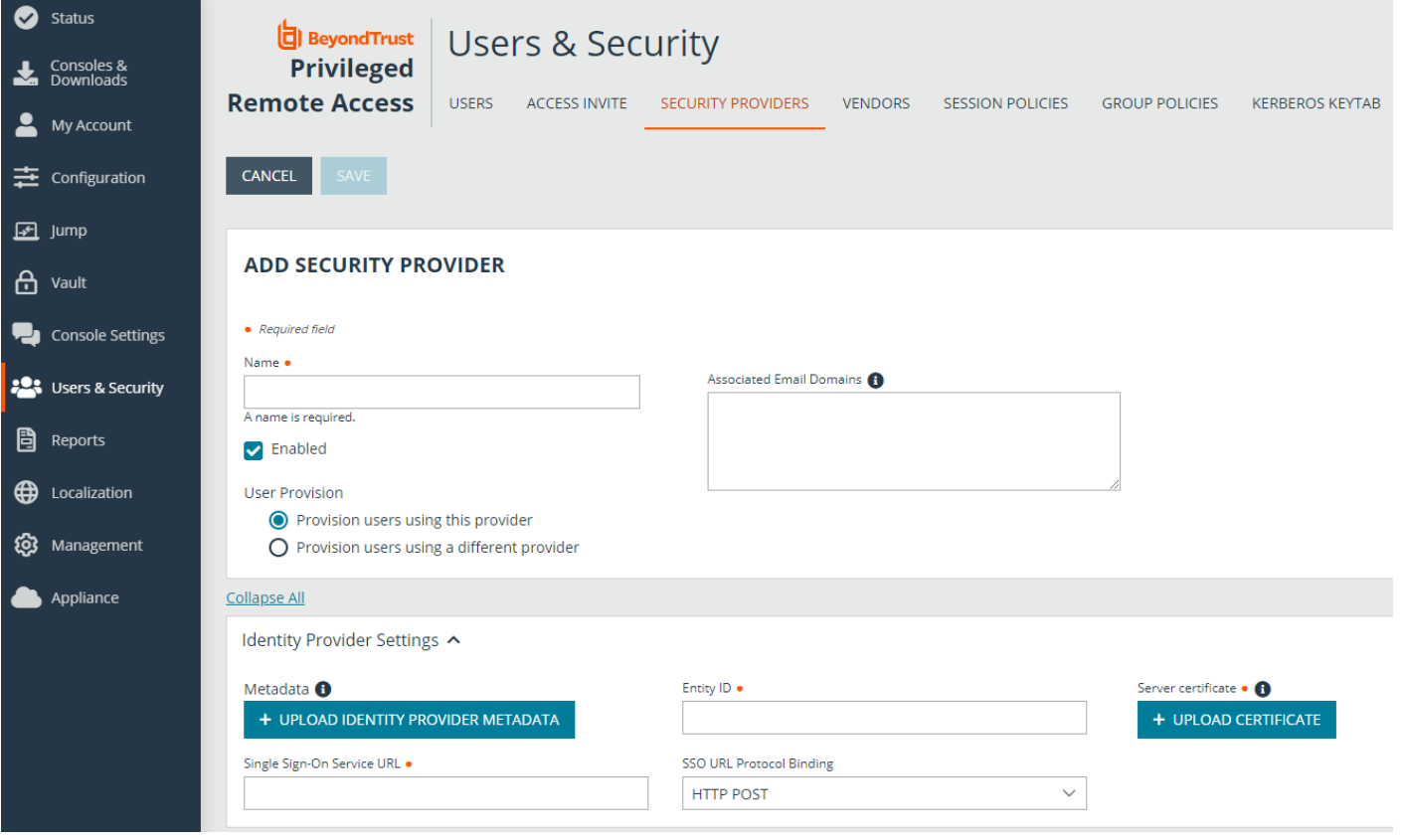

- 4. Enter your desired name, such as Arculix.
- 5. Refer to the Arculix documentation (link above) to obtain the **Entity ID**, **Single Sign-on Service URL**, and the **Certificate**.
- 6. Note the information in the **Service Provider Settings**. This is required when configuring Arculix.

#### **BeyondTrust** 伯

7. Verify that **User Attribute Settings** match the information in Arculix.

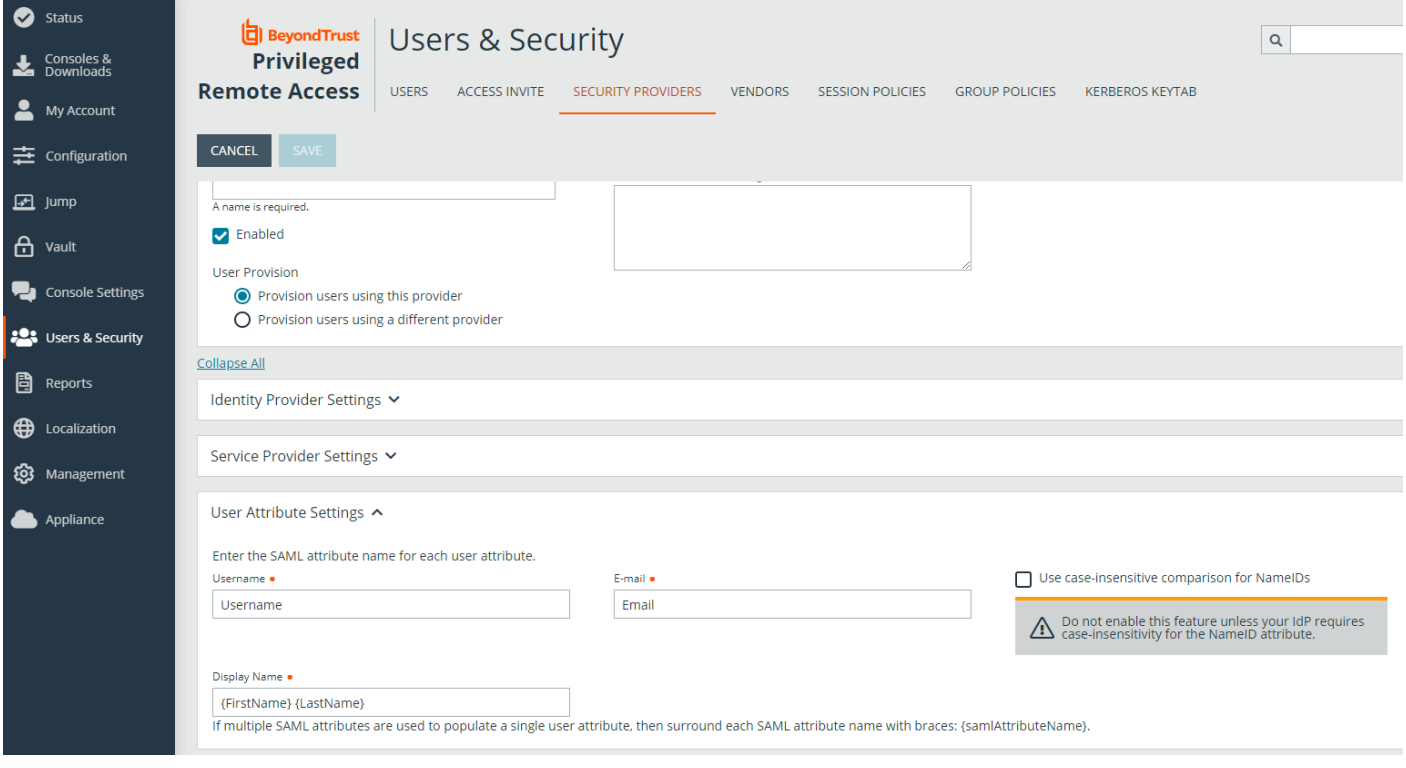

#### **BeyondTrust** 伯

8. Configure **Authorization Settings** to match Arculix and assign the default Group Policy.

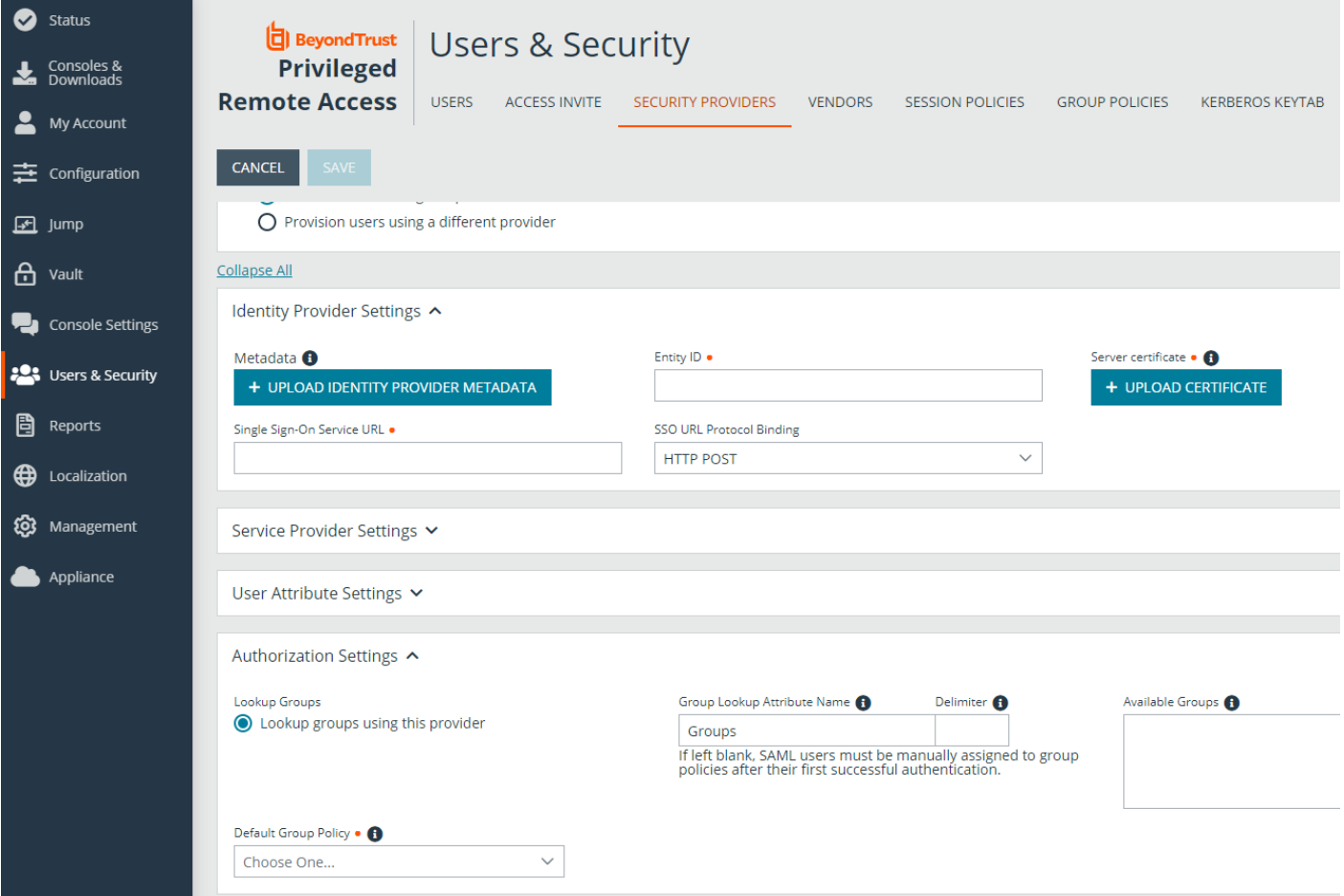

**SALES:** www.beyondtrust.com/contact **SUPPORT:** www.beyondtrust.com/support **DOCUMENTATION:** www.beyondtrust.com/docs 6

#### <span id="page-6-0"></span>**Configure SecureAuth Arculix for SAML (SP-initiated) Integration**

Log in to your Arculix instance and follow these steps:

- 1. Create a new Application. Use a recognizable name, such as BeyondTrust Privileged Remote Access.
- 2. Click **SAML Service Provider Configuration**.

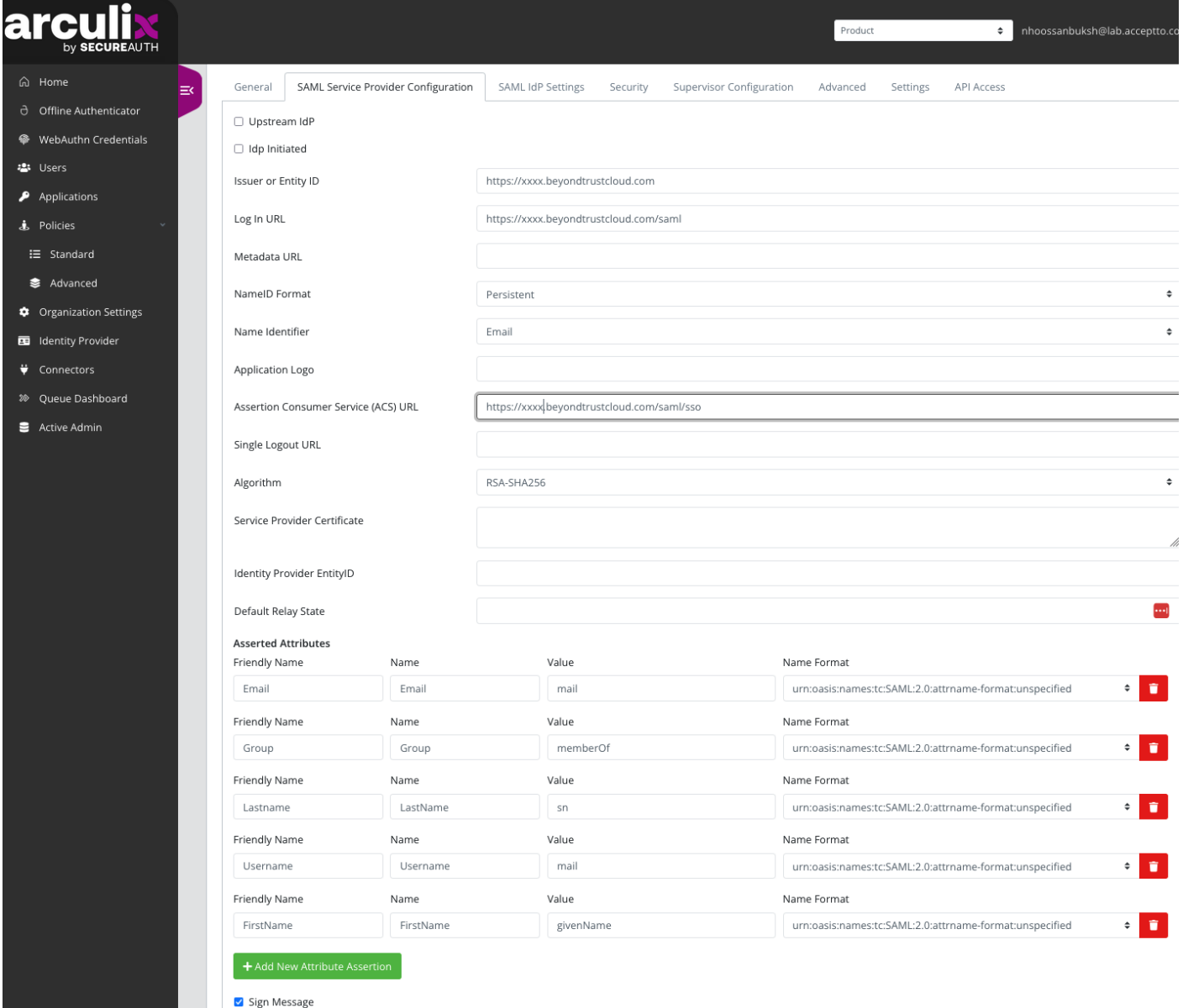

- 3. Do not check **Upstream IdP** or **IdP Initiated**.
- 4. Select **Email** for the **Name Identifier**.

## **BeyondTrust**

- 5. For **Issuer or Entity ID**, use generated **Entity ID** from the SAML Configuration in Privileged Remote Access, in the **Service Provider Settings**.
- 6. For **Assertion Consumer Service (ACS) URL**, use generated **Assertion Consumer Service URL** from the SAML Configuration in Privileged Remote Access, in the **Service Provider Settings**.
- 7. Include the following **Asserted Attributes**:
	- Name: e.g. beyondtrust.demo@arculix.xyz
	- EmailAddress
	- GivenName
	- Surname
	- Group: This needs to correspond to a Group Policy in Name in Privileged Remote Access.
- 8. Assign the new application to a test user.
- 9. Test the application:
	- a. Click the App in the Arculix portal for the test user.
	- b. Single Sign-On authenticates to Privileged Remote Access.
	- c. The test user should have access to Privileged Remote Access as per the Group Policy.

Should you need any assistance, please log into the [Customer](https://beyondtrustcorp.service-now.com/csm) Portal at <https://beyondtrustcorp.service-now.com/csm> to chat with Support.

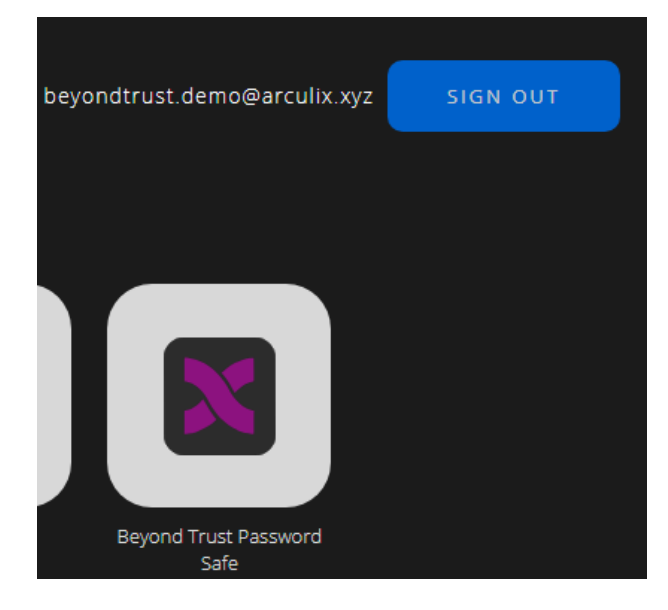